## Auto Level Hephestos Sans contact (Mise à jour du 31/01/15)

## Salut à tous,

Voici un tuto pour installer et configurer son firmware Marlin dans le but d'utiliser un capteur inductif et faire un Auto Level. Tout d'abord imprimer la pièce Thingiverse : http://www.thingiverse.com/thing:534011 Merci à Paclema pour la réalisation :) Installer le capteur LJ12A3-4-Z/BX (vous pouvez le trouver sur plusieurs site moi je l'ai pris ici :

http://www.banggood.com/fr/Wholesale-NPN-DC-6-36V-Inductive-Proximity-Sensor-Detection-Switch-p-41603.html ) Ce capteur fonctionne par induction donc placer une feuille de papier d'aluminium de cuisine par exemple derrière le verre d'impression, autre idée de Jacques un miroir ! j'ai pas encore fais l'essai mais ca doit marcher ! Merci à Jacques pour l'idée :) Ce capteur à une course de contact de 4mm ! donc le réglage sera très précis du faite que le verre d'origine fait 3mm.

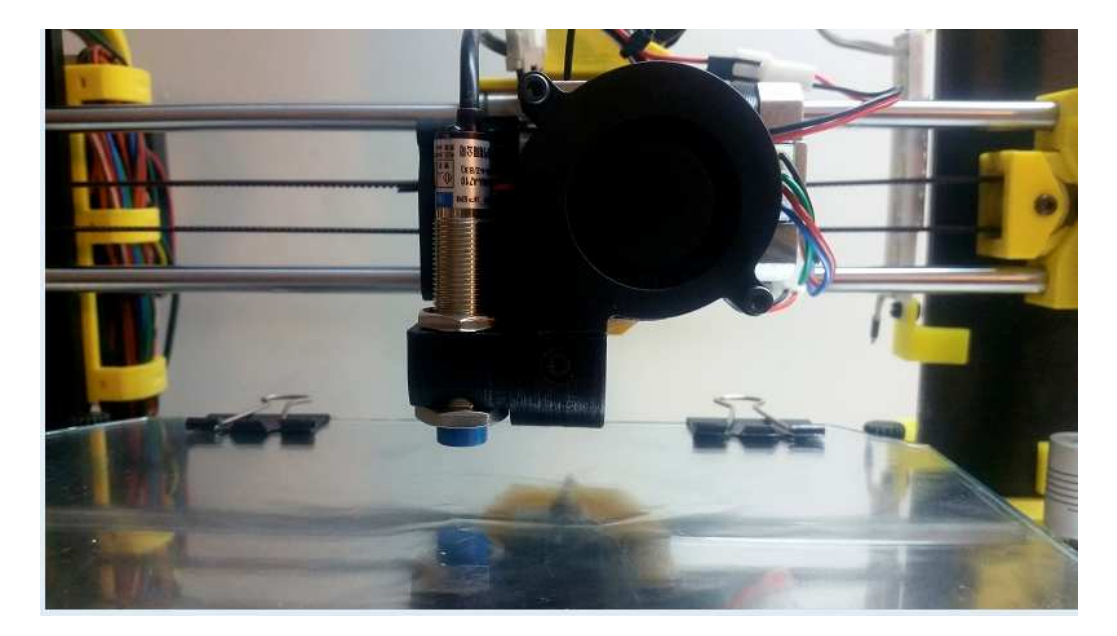

Le capteur fonctionne en 12 v, 3 fils, un bleu, un marron et un noir. Le Bleu : Masse (GND) Le Marron : 12V Le Noir : Signal

La tension du signal est de 12v à la sorti du capteur, la Ramps n'accepte que du 5v !! donc nous allons installer 2 résistances pour diminuer cette tension à 5v .

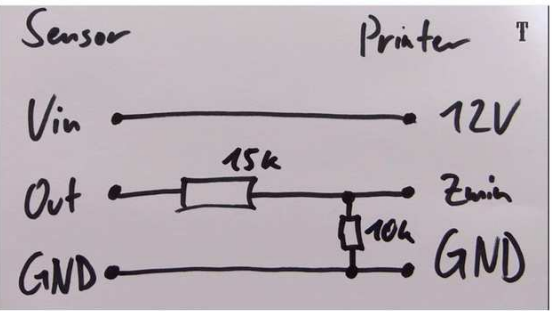

Nous avons plus besoin de ce capteur, nous pouvons l'enlever.

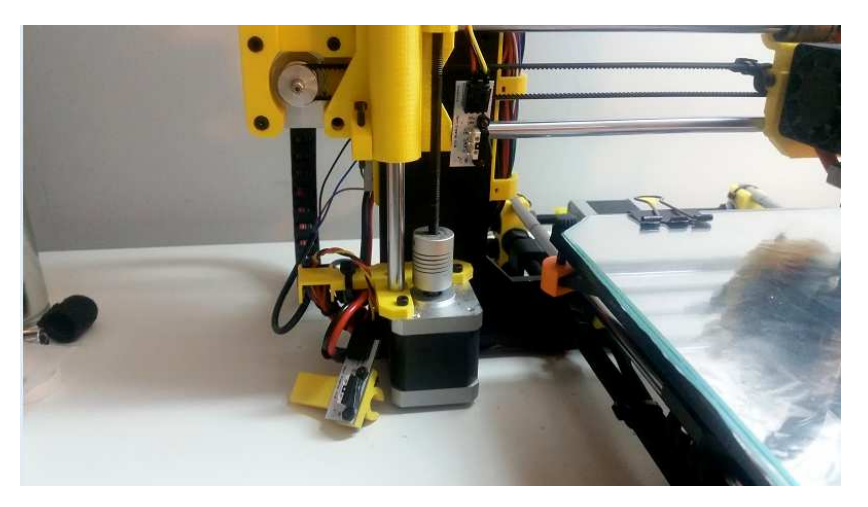

Une petite aide pour le réglage du capteur :

1°) Home X et Home Y

- 2°) Faire un repère au centre du plateau avec un marqueur
- 3°) Centré la tête d'impression au centre du plateau au niveau du repère.
- 4°) Descendre la tête avec Cura (commande Z) au maximum
- 5°) Couper l'alimentation de l'imprimante

6°) Descendre manuellement la tête et régler avec une feuille la hauteur d'impression.

7°) Une fois fait faire la commande G92 X0 Y0 Z0

8°) Remettre l'alimentation de l'imprimante

9°) Positionner le capteur en lieu et place de la tête sur le plateau.

10°) Faire descendre la capteur jusqu'à qu'il s'allume (ajuster le plus précisément possible la hauteur du capteur par pas de 0.1mm)

11°) Une fois réglé faire M114

12°) Relever les valeur X Y Z et inverser la valeur (ex : X 20 Y 30 Z 2.5 = X -20 Y -30 Z -2.5) et les insérer des le firmware Exemple :

// these are the offsets to the probe relative to the extruder tip (Hotend - Probe) #define X\_PROBE\_OFFSET\_FROM\_EXTRUDER -20 #define Y\_PROBE\_OFFSET\_FROM\_EXTRUDER -30 #define Z\_PROBE\_OFFSET\_FROM\_EXTRUDER -5.1

13°) Lancer le téléversement

14°) Supprimer dans le Gcode de démarrage la commande

G28 X0 Y0 G28 Z0

Et la remplacer par

G28 G29

Modification du Firmware :

Je me suis servi de l'excellent tuto de Thomas Sanladerer : https://www.youtube.com/watch?v=EcGFLwj0pnA&list=WL&index=16

## Dans Configuration.h

Dé commenter la ligne : //#define ENDSTOPPULLUP\_ZMIN

Commenter la ligne : #define ENABLE\_AUTO\_BED\_LEVELING // Delete the comment to enable (remove // at the start of the line)

Configurer le rectangle de plapage :

// set the rectangle in which to probe #define LEFT\_PROBE\_BED\_POSITION 15 #define RIGHT\_PROBE\_BED\_POSITION 160 #define BACK\_PROBE\_BED\_POSITION 160 #define FRONT\_PROBE\_BED\_POSITION 20

Nombre de palpage :

// set the number of grid points per dimension // I wouldn't see a reason to go above  $3$  (=9 probing points on the bed) #define AUTO\_BED\_LEVELING\_GRID\_POINTS 2

J'utilise maintenant 4 palpages (suffisant pour moi) donc 2 mais vous pouvez mettre 3 dans ce cas il y aura 9 palpages sur la surface.

Mes réglages du capteur :

// these are the offsets to the probe relative to the extruder tip (Hotend - Probe) #define X\_PROBE\_OFFSET\_FROM\_EXTRUDER -22 #define Y\_PROBE\_OFFSET\_FROM\_EXTRUDER -27 #define Z\_PROBE\_OFFSET\_FROM\_EXTRUDER 0

J'ai 1mm de distance entre le capteur et la tête d'impression, faite un Home sur le Z et régler votre capteur de façon à ce qu'il soit plus haut de 1mm (il doit s'allumer)

Hauteur de remonter de la téte avant le Home Z :

#define Z\_RAISE\_BEFORE\_HOMING 10

Remonter entre chaque palpages (1mm):

#define Z\_RAISE\_BEFORE\_PROBING 1 //How much the extruder will be raised before traveling to the first probing point. #define Z\_RAISE\_BETWEEN\_PROBINGS 1 //How much the extruder will be raised when traveling from between next probing points

Voila rien de bien sorcier ...ne pas oublier de modifier le Gcode de démarrage

; -- START GCODE -- ;Sliced at: {day} {date} {time} ;Basic settings: Layer height: {layer\_height} Walls: {wall\_thickness} Fill: {fill\_density} ;Print time: {print\_time} ;Filament used: {filament\_amount}m {filament\_weight}g ;Filament cost: {filament\_cost} ;M190 S{print\_bed\_temperature} ;Uncomment to add your own bed temperature line ;M109 S{print\_temperature} ;Uncomment to add your own temperature line G21 ;metric values G90 ;absolute positioning M107 ;start with the fan off G28 G29 G1 Z15.0 F1200 ;move the platform down 15mm G92 E0 ;zero the extruded length G1 F200 E5 ;extrude 5mm of feed stock G92 E0 ;zero the extruded length again G1 F{travel\_speed} ;Put printing message on LCD screen ;M117 Printing... ; -- end of START GCODE --

https://www.youtube.com/watch?v=-dyFnggH6zE&list=UU7rdmEMSGXlP0F3O2iDAHDg

J'attend un autre capteur qui lui detecte le verre je vous ferai mon retour dessus ;)

Jacques si il y a des choses à modifier ne pas hésiter ;)

Mise à jour: j'ai reçu le capteur LJC18A3-H-Z/BX (http://www.ebay.fr/itm/230913392907?ssPageName=STRK:MEWNX:IT&\_trksid=p3984.m1497.l2649) qui lui fonctionne sur du verre avec 10mm de distance et bien c'est nickel !! plus besoin de feuille alu ou miroir !

Vidéo : http://youtu.be/ncH0IwwedbE Stl : http://www.thingiverse.com/thing:636924/#files